# **Enrolling in Our Moodle**

Please ask a neighbor or Lannie if you need help with any part of this process, and please tell Lannie if there are any errors in these directions so they can be corrected.

### **Step 1: Connect to the internet**

Get your computer out, log on to SFU's wifi, and open your web browser. You'll need your SFU Computing ID and password.

## **Step 2: Create BCcampus account if you don't have one**

*Note: If you already have a BCcampus account, sign in to it and go to Step 3.*

Today, because it's the first time you're visiting our Moodle, you'll need to set up your account. This will be the only time you have to go through this process. In the future, you'll be able to log in using the username and password you create today.

Go to: http://scope.bccampus.ca/course/view.php?id=395

You should see a page like the one below. Click the "Continue" button near the bottom of the page.

*If you don't see this page, check to make sure you entered the address correctly. If you did but don't see this page, ask a neighbor or Lannie for help.*

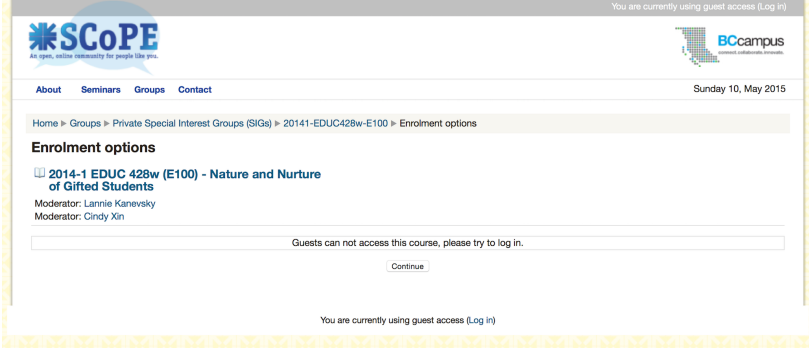

You should see this:

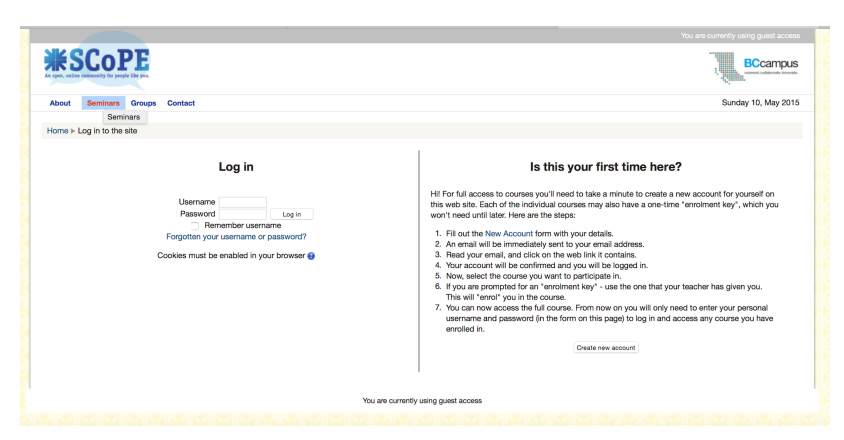

Ignore the "Log in" side of the page. Read the information beneath "Is this your first time here?"

Click on the "Create new account" button. You'll see:

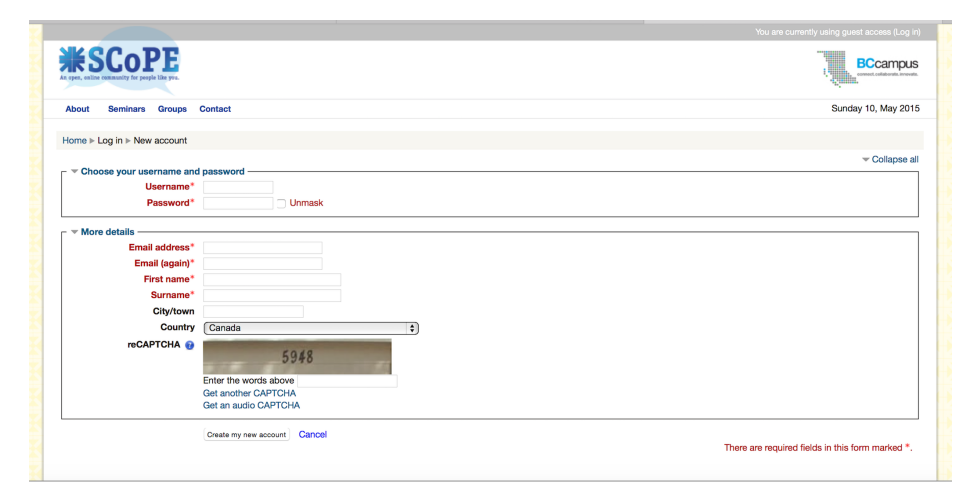

Complete the form and click the "Create my new account" button.

An email message titled "SCoPE: account confirmation" will be sent to the email address you used when you completed the form. Read the message and follow the directions in it.

You now have a BCcampus account.

# **Step 3: Enroll in Educ 428 on the BCcampus site**

You need to get to the Bccampus enrollment page. There are two ways to get there depending on whether or not you had a BCcampus account before today.

*If you already had a BCcampus account:*

- Log in to it.
- Click on "Groups" in the menu bar.
- Click on "Private Special Interest Groups" in the list of options.
- Find "EDUC 428: Nature and Nurture of Gifted Students" in the list of options.
- Now you should see the image at the top of the next page of this handout. That's the enrollment page. The "Enrolment key" for our course is "high potential". It is case sensitive and there's a space between the two words. Click the box beside "Unmask" if you want to see what you're typing rather than a row of dots. After you enter the enrolment key, click on "Enrol me."
- Check the email account you provided when you created your Moodle account again. There should be a welcome message from me with your next step.

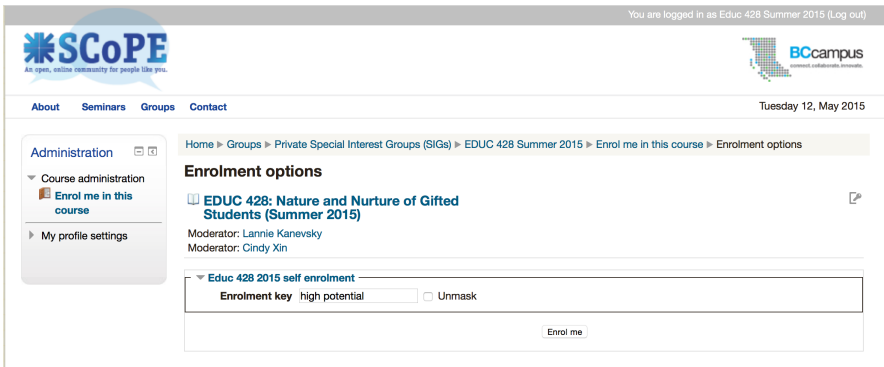

*If you just created your BCcampus account:* 

- When you clicked on the link in the account confirmation email message, you should be taken to a page that looks like the one just above this paragraph. That's the enrolment page. The "Enrolment key" for our course is "high potential". It is case sensitive and there's a space between the two words. Click the box beside "Unmask" if you want to see what you're typing rather than a row of dots. After you enter the enrolment key, click on "Enrol me."
- Check the email account your provided when you created your BCcampus account again. There should be a welcome message from me with your next step.

#### **Step 4: Download a resource**

- Go to the Educ 428 Moodle. [You may want to bookmark the page so it's easy to find in the future.]
- **Find** the *Course Syllabus* link in the first block which is titled "Course Resources."
- **Click** "Course Syllabus." It will automatically download the syllabus to your computer. You will find the file in your Downloads folder. EASY!

#### **Step 5: Provide Background & Contact Info**

- On the Educ 428 Moodle, look under Course Resources again. This time find and click "*Link to Student Survey Form."*
- •
- You will be taken to an online form that will collect some background information that will help Dr. Kanevsky plan the course.
- Please provide an email address and/or a phone number that you are comfortable sharing with classmates. Dr. Kanevsky will be posting a contact list with all students' names, email addresses and phone numbers so you can communicate with classmates between class meetings.
- Press the *Submit* button at the bottom of the form. This will add your information to the database for our class.

# **Step 6: Explore the Moodle and beyond**

Now you can explore the Moodle.

If you'd rather explore something else, try the sites below. If you'd rather not type the full web addresses go to the course website, click on "Moodle Orientation Handout" in the "Course Resource" block to download this file, find it in your downloads folders and open it. Find this page in the handout and just click on each link to be taken to the pages mentioned below.

- BC Ministry of Education: Special Education Services A Manual of Policies, Procedures and Guidelines: http://www.bced.gov.bc.ca/specialed/ppandg.htm
	- o Gifted is in Section E.4. To see it, you'll need to click on (PDF) to download all of "Section E: Special Needs Categories" and then scroll through to E.4.
- BC Ministry of Education: Gifted Education Resource Guide http://www.bced.gov.bc.ca/specialed/gifted/
- BC Ministry of Education Policy Document on Earning Credit through Equivalency, Challenge, External Credentials, Post-Secondary Credit and Independent Directed Studies http://www.bced.gov.bc.ca/policy/policies/earning\_credit\_through.htm

OR if you want to get beyond BC...

- Hoagies Gifted Education Page: It's a bit cluttered but very popular with parents and educators: http://www.hoagiesgifted.org
- Davidson Institute for Talent Development: Database of resources for and about gifted students. http://www.davidsongifted.org/db/browse\_by\_topic\_resources.aspx
- Look on the Moodle under Course Resources. Clicking on "Research- based Resources from the National Research Center on the Gifted and Talented" will take you to a webpage that lives up to its title. This webpage may be interesting today and helpful in the future when you are looking for research-based publications to use in your paper for this course.